# **Topcon HiPer SR Base/Rover + Topcon GT-1003 Normal-Betrieb / Hybrid-Betrieb**

**Kurzanleitung (MAGNET Field Ver. 6.x)**

© Dr. Bertges VT

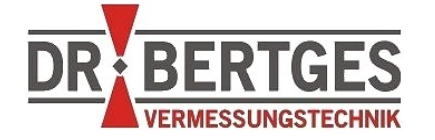

Dr. Bertges Vermessungstechnik Flurstr. 7 66887 Neunkirchen am Potzberg Tel 06385 - 92 55 92 Fax 06385 - 92 55 93 info@drbertges.de [www.drbertges.de](http://www.drbertges.de/)

© Dr. Bertges VT [www.drbertges.de](http://www.drbertges.de/) ( 05.07.2020)

#### **Inhalt**

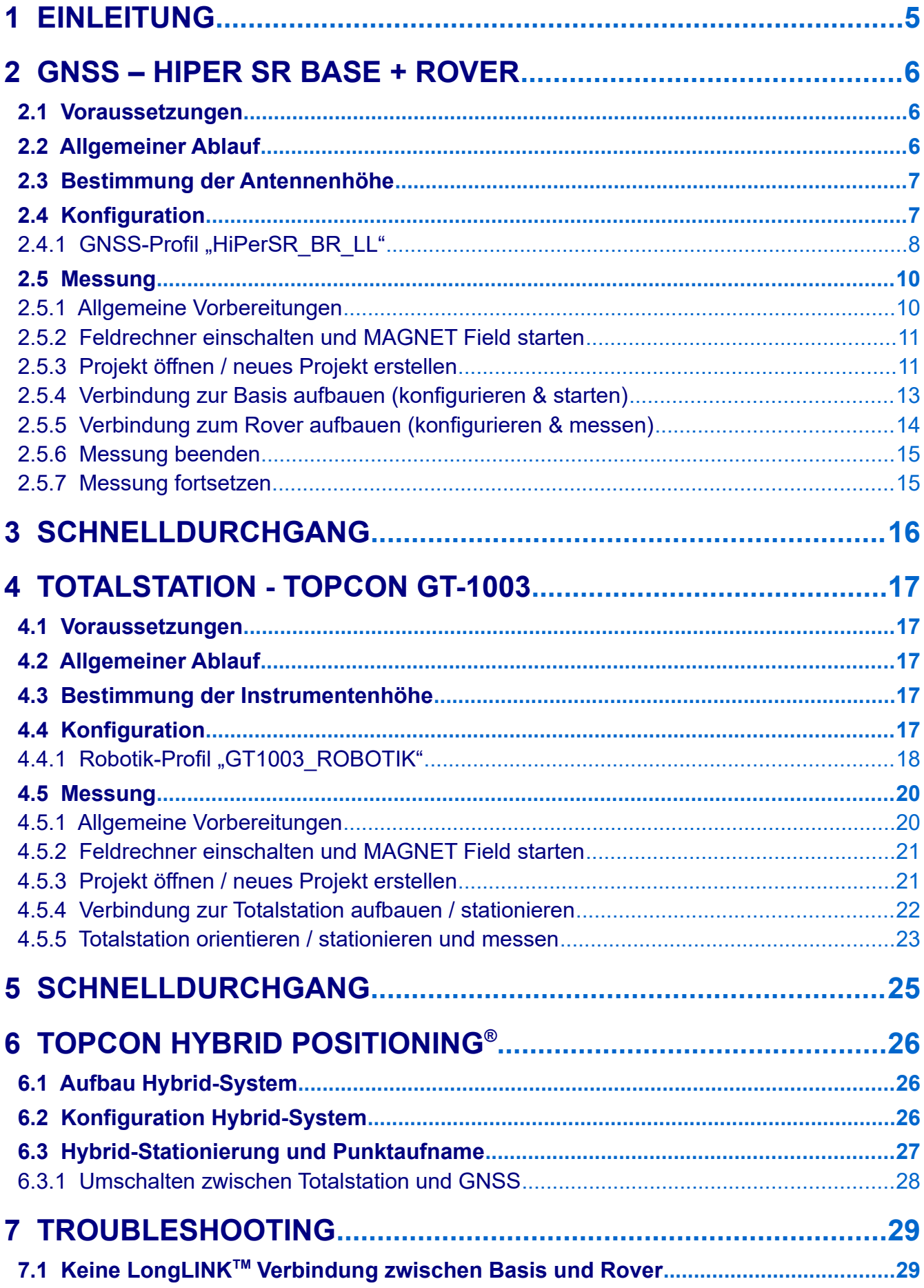

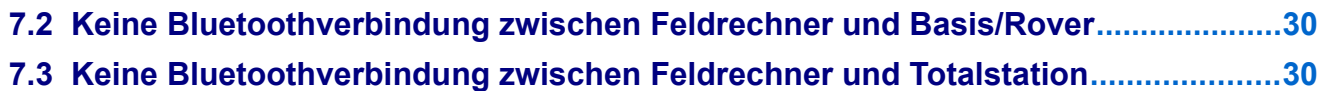

# <span id="page-4-0"></span> **1 Einleitung**

Anhand zweier MAGNET Field Profile soll beispielhaft das Zusammenspiel und die Funktionsweise von Hardware und Software verdeutlicht werden.

Das GNSS-Profil ist für den Base/Rover Betrieb zweier Topcon HiPer SR GNSS-Empfänger, das Robotik-Profil für den Betrieb der Topcon Totalstation GT-1003 vorgesehen. Beide Vermessungssysteme/Profile können einzeln und unabhängig voneinander oder kombiniert (Topcon Hybrid PositioningTM Technologie) eingesetzt werden.

# <span id="page-5-2"></span> **2 GNSS – HiPer SR Base + Rover**

### <span id="page-5-1"></span> **2.1 Voraussetzungen**

Diese Geräte und Software liegen vor:

**GNSS-Empfänger** Topcon **HiPer SR** (2 Stück). Die Geräte sind identisch und erhalten über Konfigurationsbefehle ihre spezielle Funktion als Rover (beweglicher Empfänger) oder Basis (Base, Referenzstation).

Die Konfiguration wird per Bluetooth an den jeweiligen GNSS-Empfänger gesendet. Bitte verwenden Sie die GNSS-Empfänger wie beschriftet als Basis und Rover: **Basis (niedrigere Seriennummer, z.B. S/N: 1212-12507) Rover (höhere Seriennummer, z.B. S/N: 1212-12540)**

Die Empfänger sind entsprechend mit farbigen Aufklebern markiert (Basis blau, Rover rot)

- **Feldrechner** (Controller), z.B. Topcon FC-5000, im weiteren als "Feldrechner" bezeichnet.
- Software Topcon **MAGNET Field** Version 6.x installiert auf dem Feldrechner. In MAGNET Field werden die Konfigurationen an beide HiPer SR übermittelt, das System "gestartet" und Positionsdaten des Rovers gespeichert.

#### <span id="page-5-0"></span> **2.2 Allgemeiner Ablauf**

- **Auf dem Feldrechner wird in MAGNET Field ein GNSS-Profil erstellt bzw. aufgerufen,** das beide GNSS-Empfänger konfiguriert. Der "Rover" ist hierbei der bewegliche HiPer SR, die "Basis" der stationäre HiPer SR (Referenzstation).
- **Die Basis wird entweder über einem Punkt mit bekannten Koordinaten aufgebaut oder** die Position einmalig direkt in MAGNET Field gemessen (z.B. in Deutschland mit Hilfe von SAPOS-Korrekturdaten via Mobilfunk). Die Antennenhöhe der Basis wird üblicherweise mit einem Maßband bestimmt.
- **Die Basis wird mit Hilfe von MAGNET Field fertig einrichtet. Hierbei werden u.a. die** Übertragungsart für Korrekturdaten, Koordinaten der Basis und Antennenhöhe festgelegt.
- **Entsprechend wird der Rover konfiguriert.**
- Nach dem erfolgreichen Start des Basis/ Rover Systems, kann die RTK-Messung mit dem Rover starten.
- **MERKE: Nach dem Start der Basis arbeitet diese autark und sendet Korrekturdaten per LongLINKTM (spezielle long range Bluetooth-Technologie) an einen oder mehrere Rover. Während der Punktaufnahme mit dem Rover ist der Feldrechner/ MAGNET Field per Bluetooth mit dem Rover verbunden. Eine direkte Kontrolle der**

**ordnungsgemäßen Funktion der Basis erfolgt NICHT, lediglich indirekt durch die ordnungsgemäße Funktion des Rovers.**

Wenn die GNSS-Empfänger längere Zeit nicht in Betrieb waren oder über längere Strecken transportiert worden sind, stellen Sie beide Geräte an einer freien Stelle auf, schalten Sie sie ein und lassen Sie sie mindestens 15min laufen. Der aktuelle Satellitenalmanach wird heruntergeladen. In Ausnahmefällen muss der NVRAM (interner Speicher) gelöscht werden.

## <span id="page-6-1"></span> **2.3 Bestimmung der Antennenhöhe**

Bei der Basis (HiPer SR auf Stativ) wird die Antennenhöhe als **Schrägdistanz** zwischen dem Messpunkt am Boden und der Markierung seitlich am HiPer SR (SHMM = Slant Height Measurement Mark) gemessen. Die Schrägdistanz ist niemals 0!

Fungiert der HiPer SR als Rover, befindet er sich üblicherweise auf einem Positionierstab/GNSS-Stab. Als Höhe wird hier die **vertikale** Stabhöhe (ARP = Antenna Reference

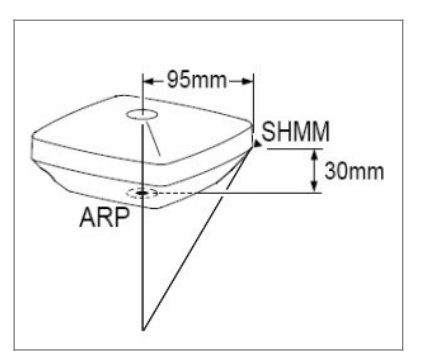

Point) angegeben (üblicherweise 2 m) bis zur Unterkante des Empfängergehäuses.

Wird die **Schräg**distanz gemessen, so muss dies auch in der Software MAGNET Field im GNSS-Profil resp. bei Konfiguration der Basis berücksichtigt werden. Standardvorgabe bei der Basis ist "schräg" und beim Rover "vertikal".

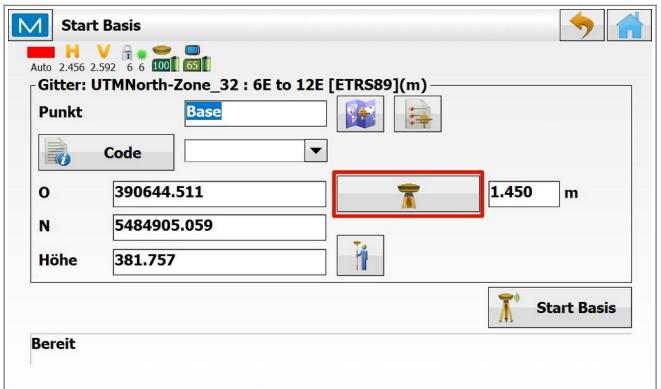

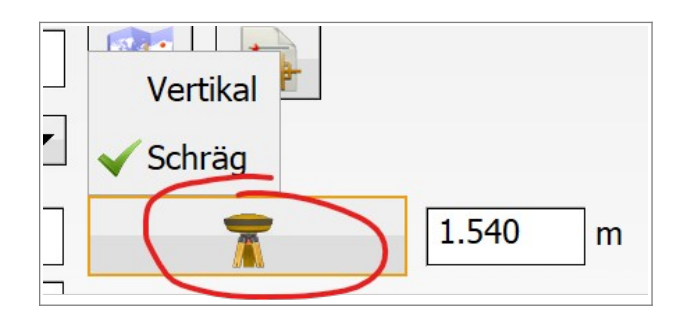

# <span id="page-6-0"></span> **2.4 Konfiguration**

Das Profil "HiPerSR\_BR\_LL" ist ein Beispiel für ein typisches Base-Rover RTK-Profil. "BR" steht hier für Base/Rover und "LL" für LongLINK™. Die Korrekturdaten (RTCM-Daten) werden via LongLINK™ von der Basis an den Rover übertragen.

Die Datenverbindung zwischen GNSS-Empfänger HiPer SR und Feldrechner erfolgt via Bluetooth.

Das Profil "HiPerSR\_BR\_LL" kann in MAGNET Field unter Optionen > Aufnahme > [...] eingesehen bzw. angepasst werden.

### <span id="page-7-0"></span>2.4.1 GNSS-Profil "HiPerSR\_BR\_LL"

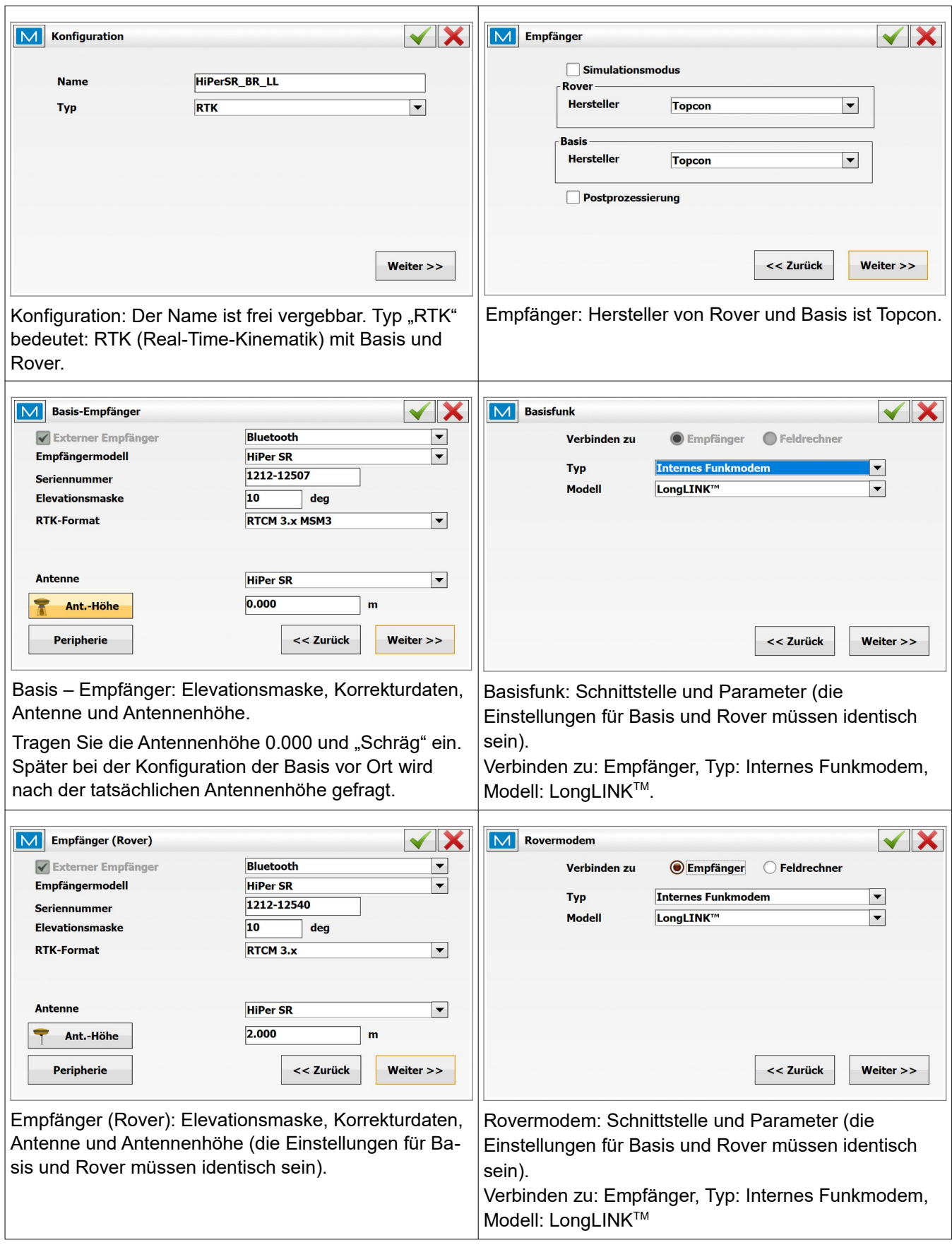

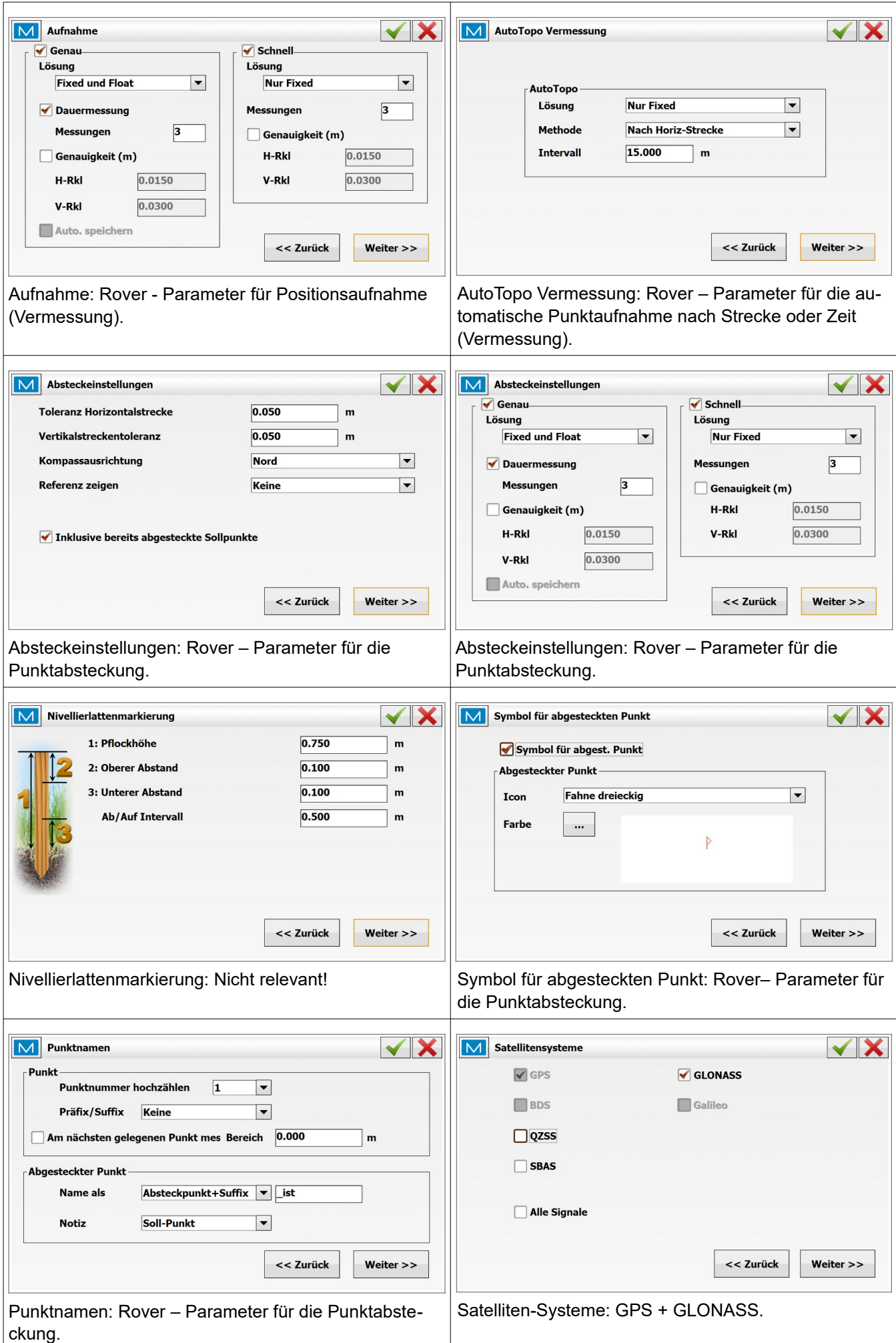

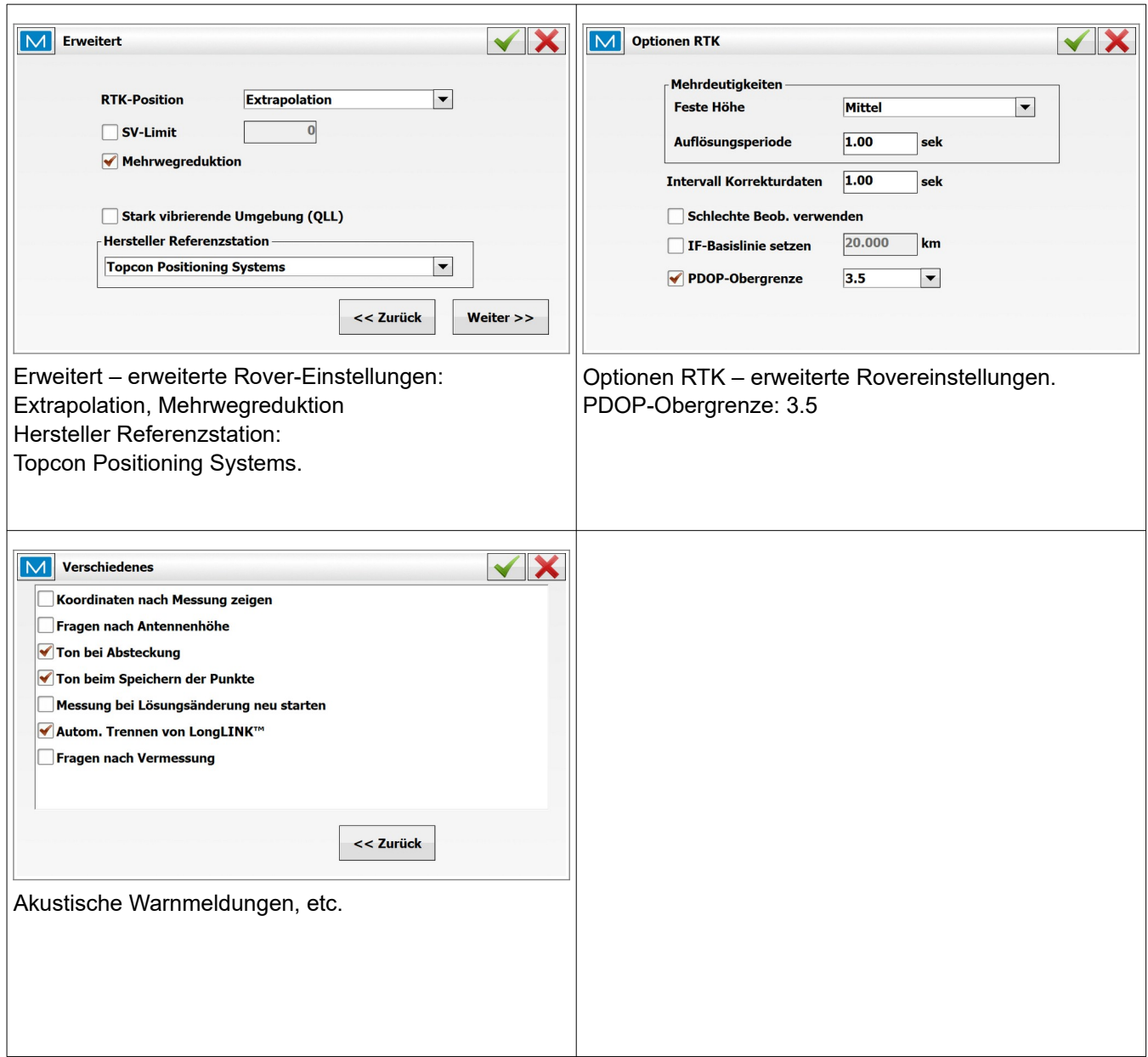

### <span id="page-9-1"></span> **2.5 Messung**

#### <span id="page-9-0"></span> **2.5.1 Allgemeine Vorbereitungen**

- Akkus laden
- Einen MAGNET Field Job (Projektdatei) vorbereiten
- **Base (Basisstation) aufbauen, einschalten und horizontieren**
- **Feldrechner einschalten und MAGNET Field starten**
- **Unter "Verbinden" in MAGNET Field das GNSS-Profil "HiPerSR\_BR\_LL" auswählen.** Setzen Sie den Radiobutton unter Modell auf GNSS und wählen Sie das Profil "HiPerSR\_BR\_LL" und Basis aus. Klicken Sie nun auf "Verbinden".

#### <span id="page-10-1"></span> **2.5.2 Feldrechner einschalten und MAGNET Field starten**

**Feldrechner einschalten**  $\boxed{\textsf{M}}$  screenshots MAGNET Field über das Startmenü oder über das Magnet Field Desktop-Icon starten **Neues Projekt erstellen oder vorbereitetes Projekt** laden Projekt **Optionen Austausch** Karte Verbinden Einrichtung Aufnahme Absteckung

#### <span id="page-10-0"></span> **2.5.3 Projekt öffnen / neues Projekt erstellen**

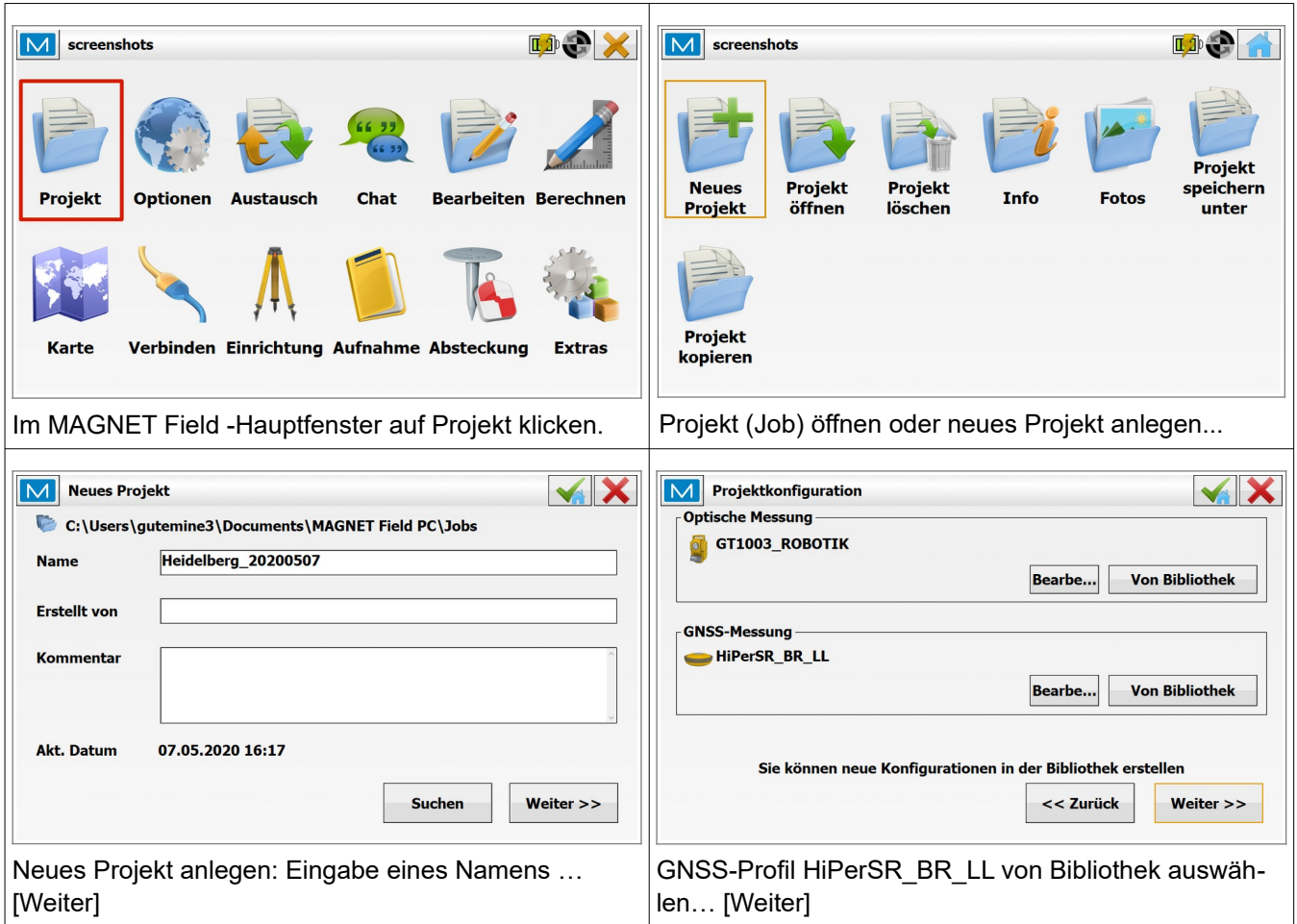

Dex

**Extras** 

**Bearbeiten Berechnen** 

Chat

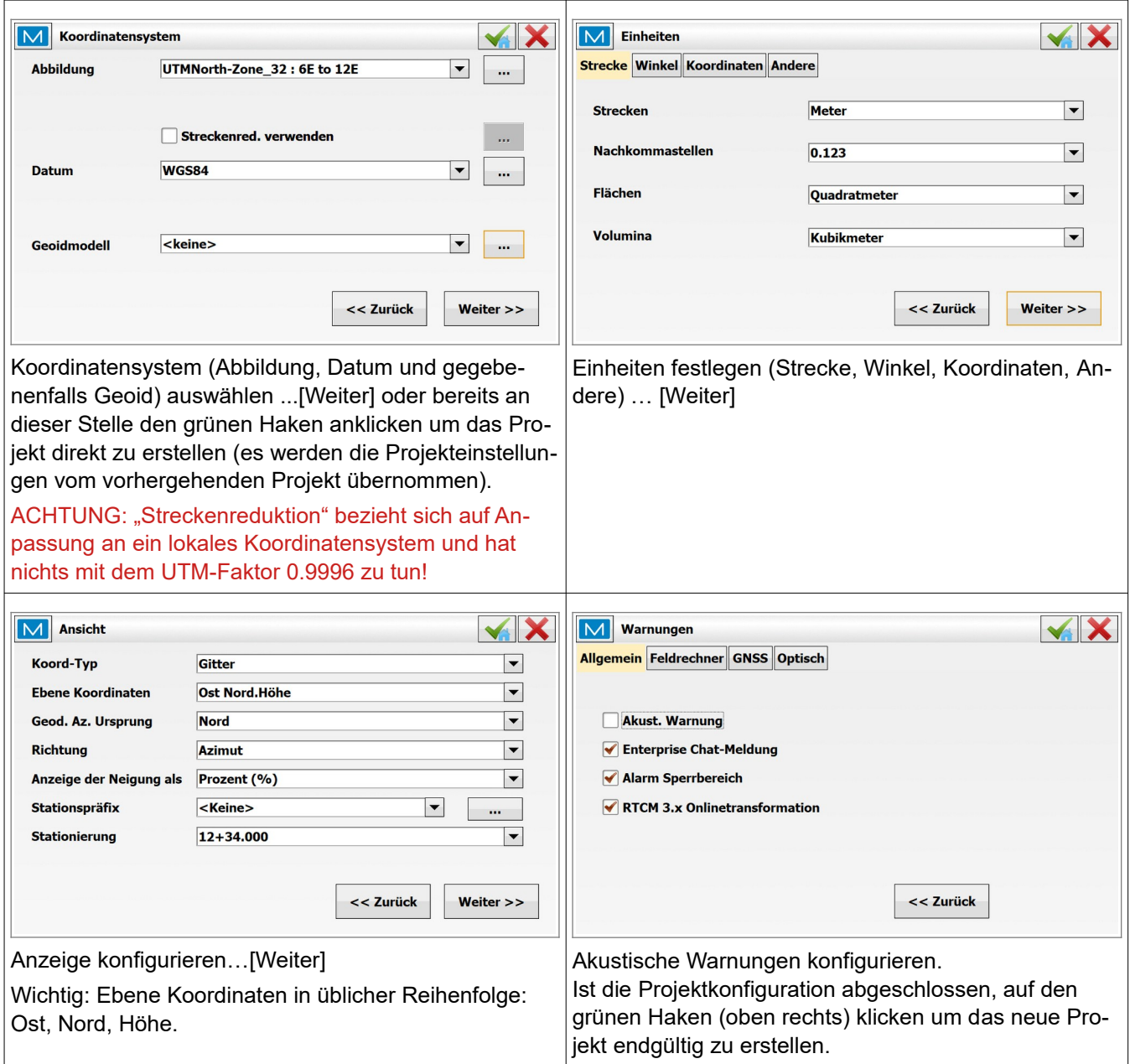

### <span id="page-12-0"></span> **2.5.4 Verbindung zur Basis aufbauen (konfigurieren & starten)**

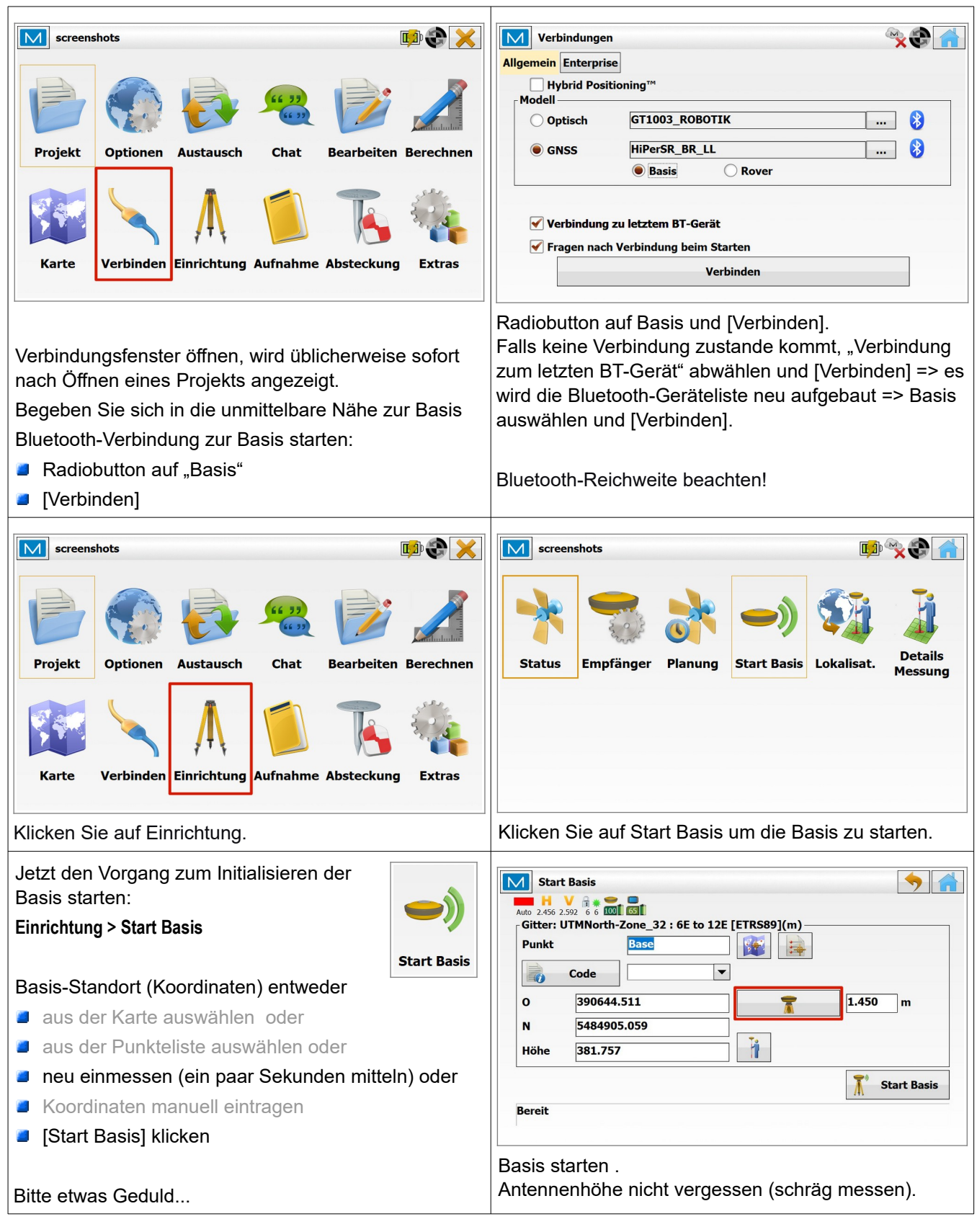

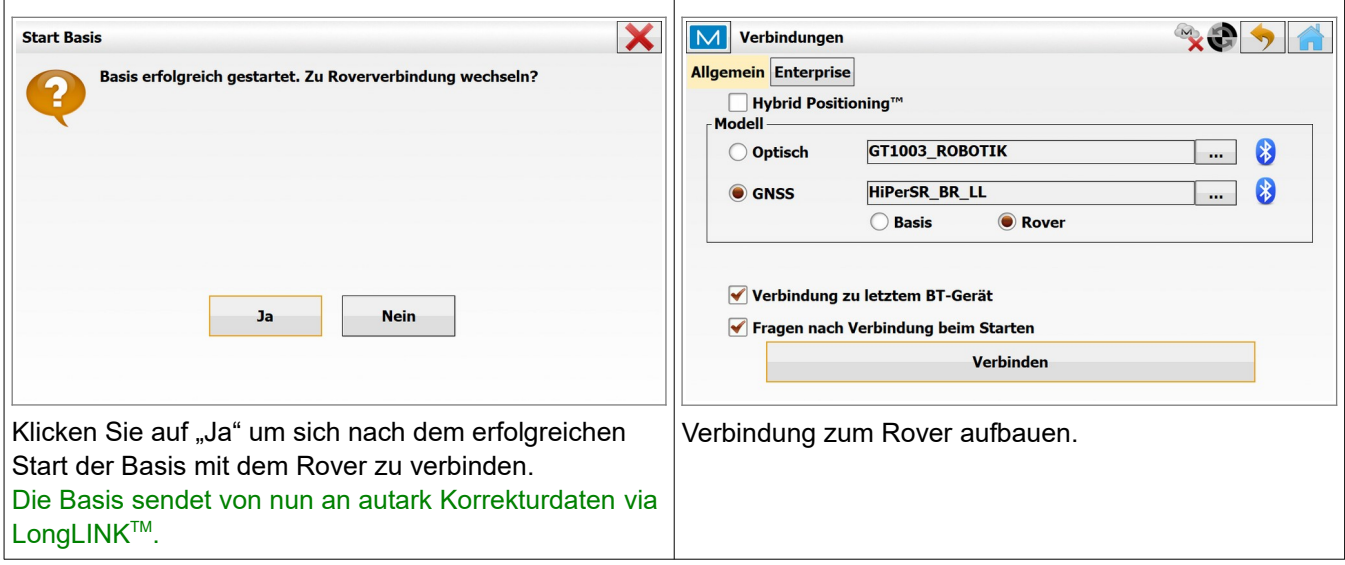

### <span id="page-13-0"></span> **2.5.5 Verbindung zum Rover aufbauen (konfigurieren & messen)**

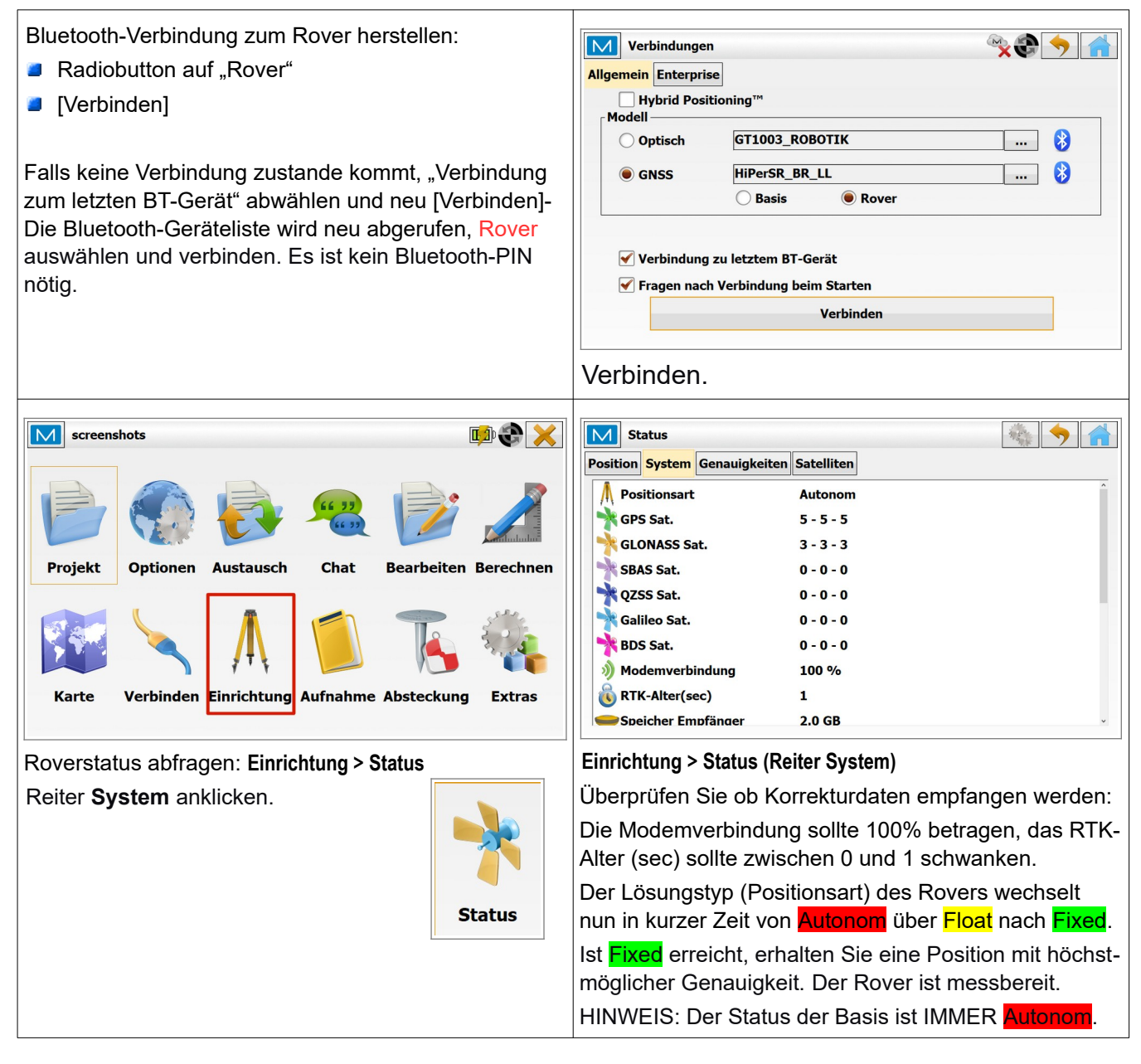

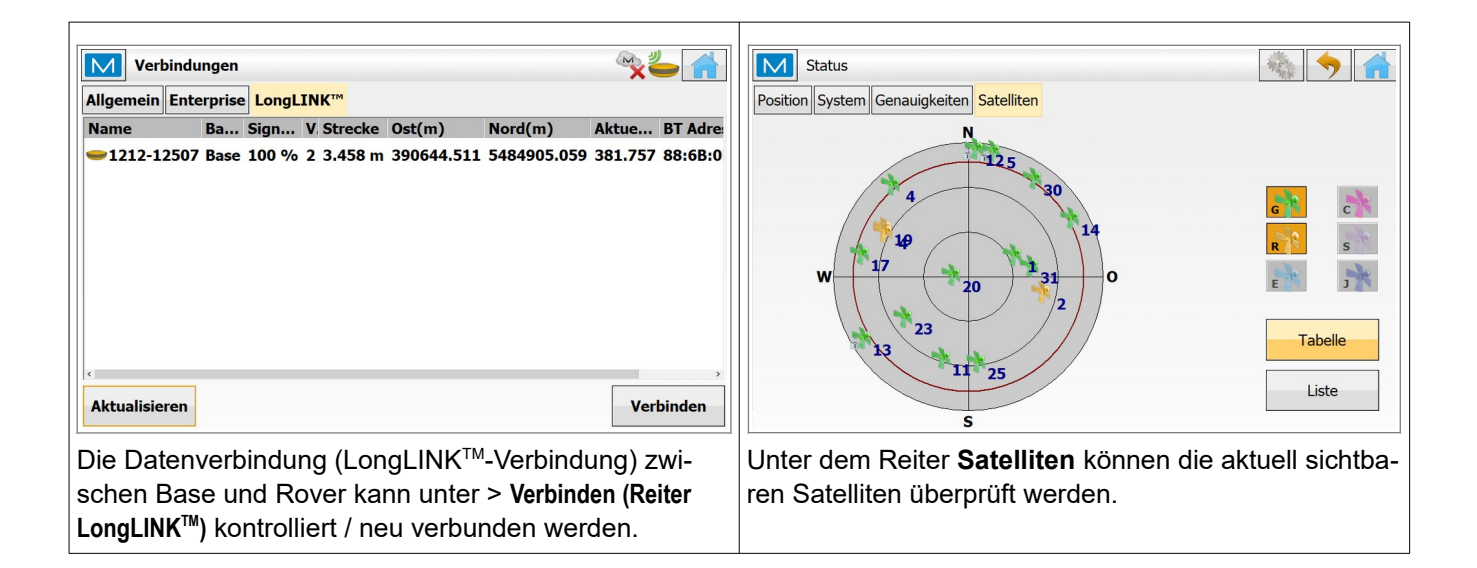

#### <span id="page-14-1"></span> **2.5.6 Messung beenden**

Beenden Sie die Messung, in dem Sie im Verbindungsfenster (**> Verbinden**) die Verbindung auflegen (der Rover wird "gestoppt"). Anschließend im Verbindungsfenster die Verbindung zur Basis herstellen und über Vermessung/Aufnahme > Start Basis die Basis stoppen und die Verbindung auflegen. Danach werden die beiden Empfänger über den Power-Button ausgeschaltet.

#### <span id="page-14-0"></span> **2.5.7 Messung fortsetzen**

Wenn Sie die Vermessung am nächsten Tag fortsetzen möchten, so platzieren Sie die Basis wiederum exakt über dem "bekannten Punkt", und verwenden Sie die selben Basis-Koordinaten wie am Tag zuvor. Alle Messwerte sind somit in sich stimmig, da relativ zu den immer identischen Koordinaten der Basis gemessen wird.

# <span id="page-15-0"></span> **3 Schnelldurchgang**

- **Basis aufbauen** 
	- Abschattungen vermeiden ...
	- Funkantenne anschließen
	- Antennenhöhe messen
	- Check: Akku-Leistung
- **Basis einschalten, Satellitenempfang kontrollieren (LED-Anzeige)**
- **B** Rover einschalten (siehe oben...)
- Basis und Rover gegebenenfalls mind. 15 min laufen lassen (nur notwendig wenn die GNSS-Empfänger über längere Zeit nicht verwendet und/oder über große Strecken transportiert wurden)
- Feldrechner starten, MAGNET starten, Job aufrufen/erstellen
- GNSS-Profil "HiPerSR\_BR\_LL" auswählen
- Koordinatensystem kontrollieren
- Via Bluetooth mit Basis verbinden, Basis konfigurieren und starten
- Via Bluetooth mit Rover verbinden, Rover konfigurieren, gegebenenfalls Funkempfang aktivieren, auf die LED-Anzeige des Rovers achten
- LEDs an Basis und Rover kontrollieren (beide Bluetooth-LEDs müssen permanent leuchten). Verarbeitung der Korrekturdaten kontrollieren (Einrichtung > Status) – Positionsart "Fixed"
- **Der Rover ist messbereit**

# <span id="page-16-4"></span> **4 Totalstation - Topcon GT-1003**

Hinweise zur Lasersicherheit:

**EDM auf Prisma** Klasse 1

EDM reflektorlos Klasse 3R

**Laserpointer:** Klasse 3R

*(!!! unbedingt deaktiviert lassen, wenn sich Menschen in der Umgebung aufhalten !!!)*

**Laserlot:** Klasse 2

Für den Betrieb muss eine fachkundige Person beauftragt werden!

### <span id="page-16-3"></span> **4.1 Voraussetzungen**

Diese Geräte und Software liegen vor:

- Totalstation Topcon **GT-1003** (oder eine andere aus der GT-Serie) montiert auf Stativ
- Feldrechner Topcon **FC-5000** (oder vergleichbar) montiert am Robotikstab mit 360° Prisma (Topcon ATP-1)
- **Software Topcon MAGNET Field Version 6.x installiert auf dem Feldrechner.** Die Vermessungssoftware MAGNET Field konfiguriert und steuert die Totalstation.

#### <span id="page-16-2"></span> **4.2 Allgemeiner Ablauf**

Die Totalstation GT wird in der Regel auf einem stabilen Stativ eingesetzt. Nach erfolgreicher Stationierung folgt die Totalstation automatisch dem 360°Prisma auf dem Robotikstab. Konfiguration, Steuerung und Punktaufnahme / Punktabsteckung erfolgen komplett via Remote Control (Bluetooth) über den Feldrechner mit der Software MAGNET Field.

#### <span id="page-16-1"></span> **4.3 Bestimmung der Instrumentenhöhe**

Die Instrumentenhöhe ist definiert als der vertikale Abstand zwischen dem Messpunkt am Boden und der Höhenmarkierung (Kippachse) seitlich an der Totalstation. Achtung: Instrumentenhöhe und Prismenstabhöhe müssen korrekt in der Vermessungssoftware MAGNET Field eingetragen werden.

#### <span id="page-16-0"></span> **4.4 Konfiguration**

Das Profil "GT1003\_ROBOTIK" ist ein ein typisches Robotikprofil.

Die Totalstation misst auf das Topcon 360°-Prisma ATP-1 und verfolgt dieses, sobald das Prisma bewegt wird. Die Datenverbindung zwischen Totalstation und Feldrechner erfolgt via Bluetooth.

Das Profil "GT1003\_ROBOTIK" kann in MAGNET Field unter Optionen > Aufnahme > [...] eingesehen bzw. angepasst werden.

#### <span id="page-17-0"></span>**4.4.1 Robotik-Profil "GT1003\_ROBOTIK"**

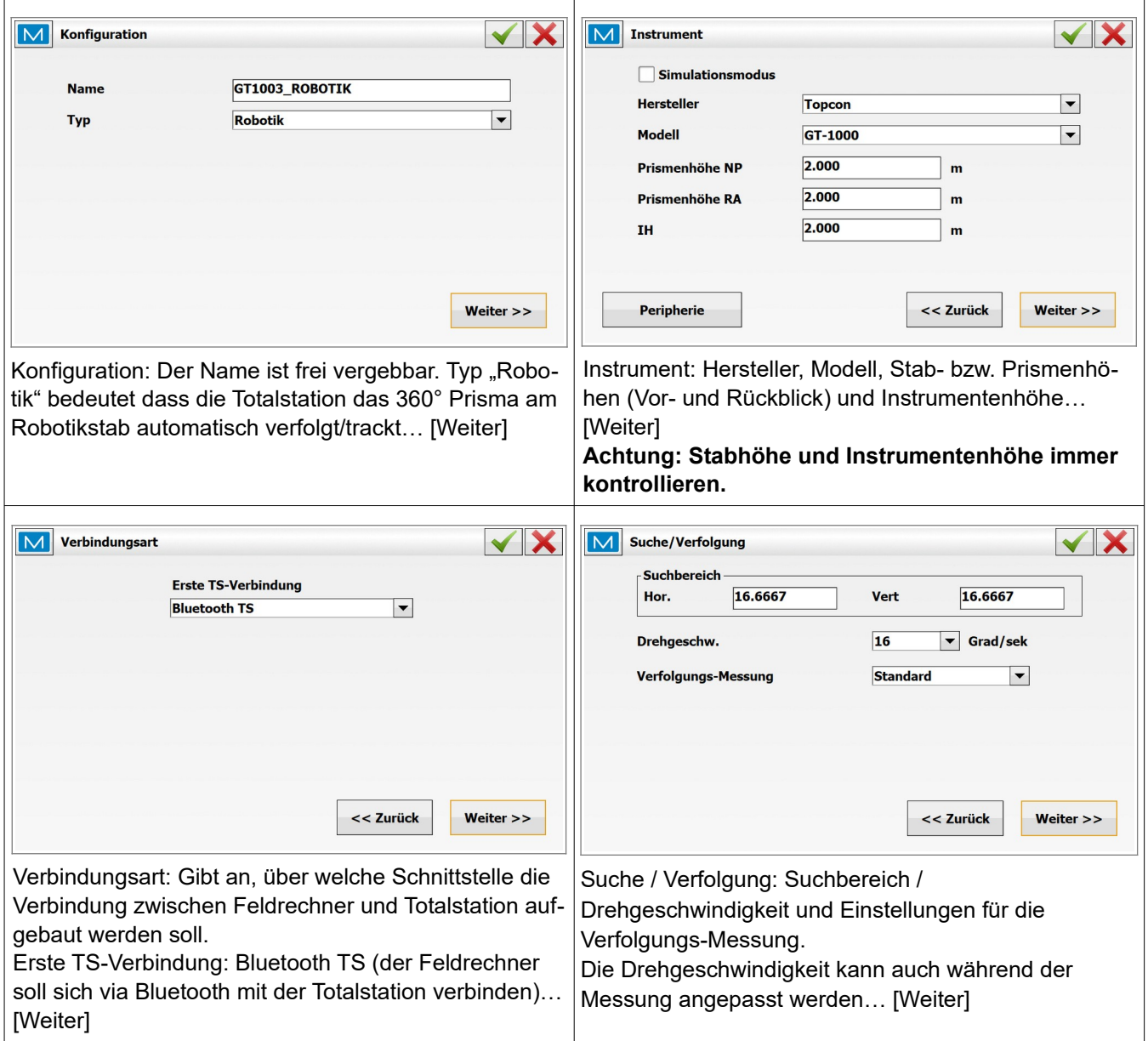

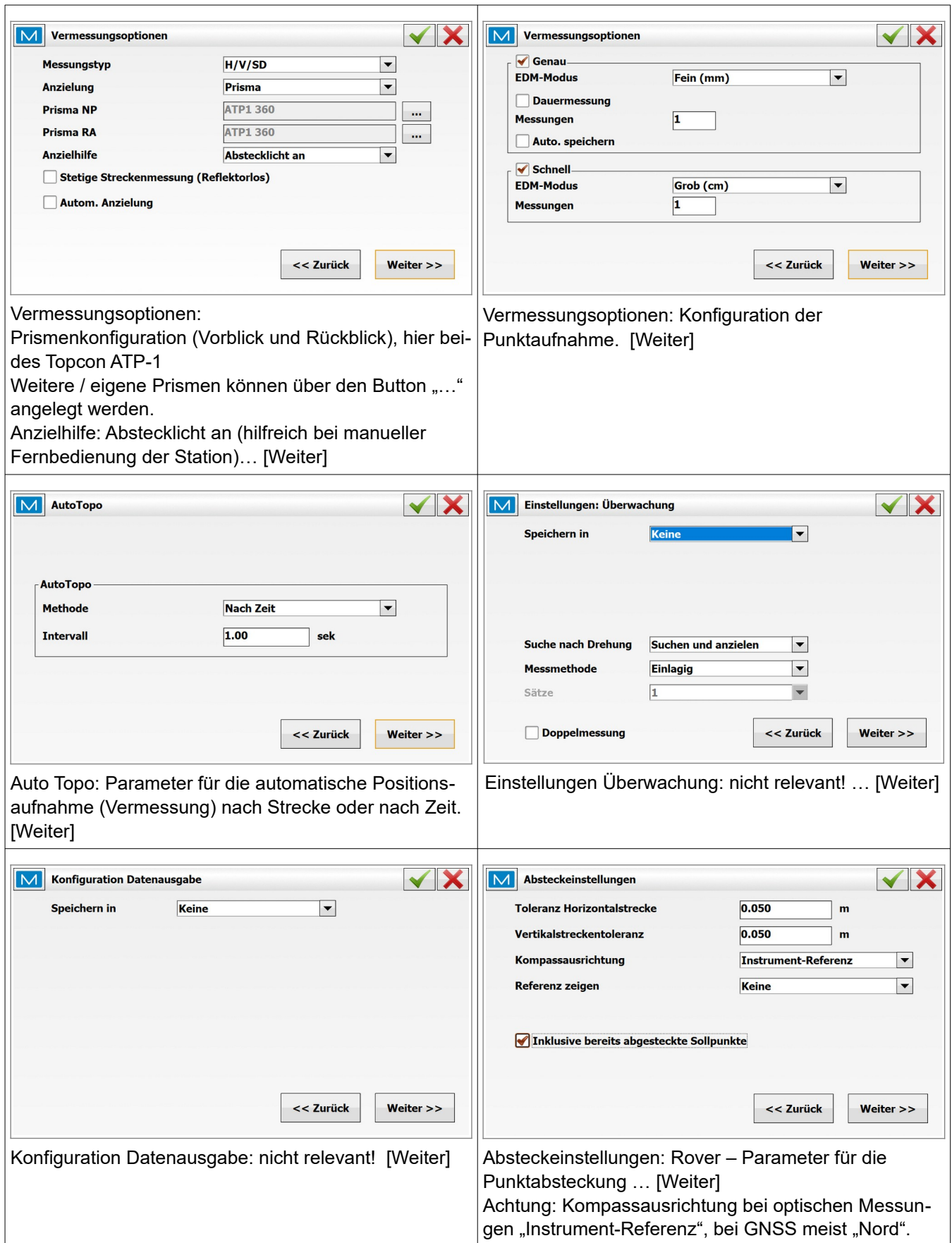

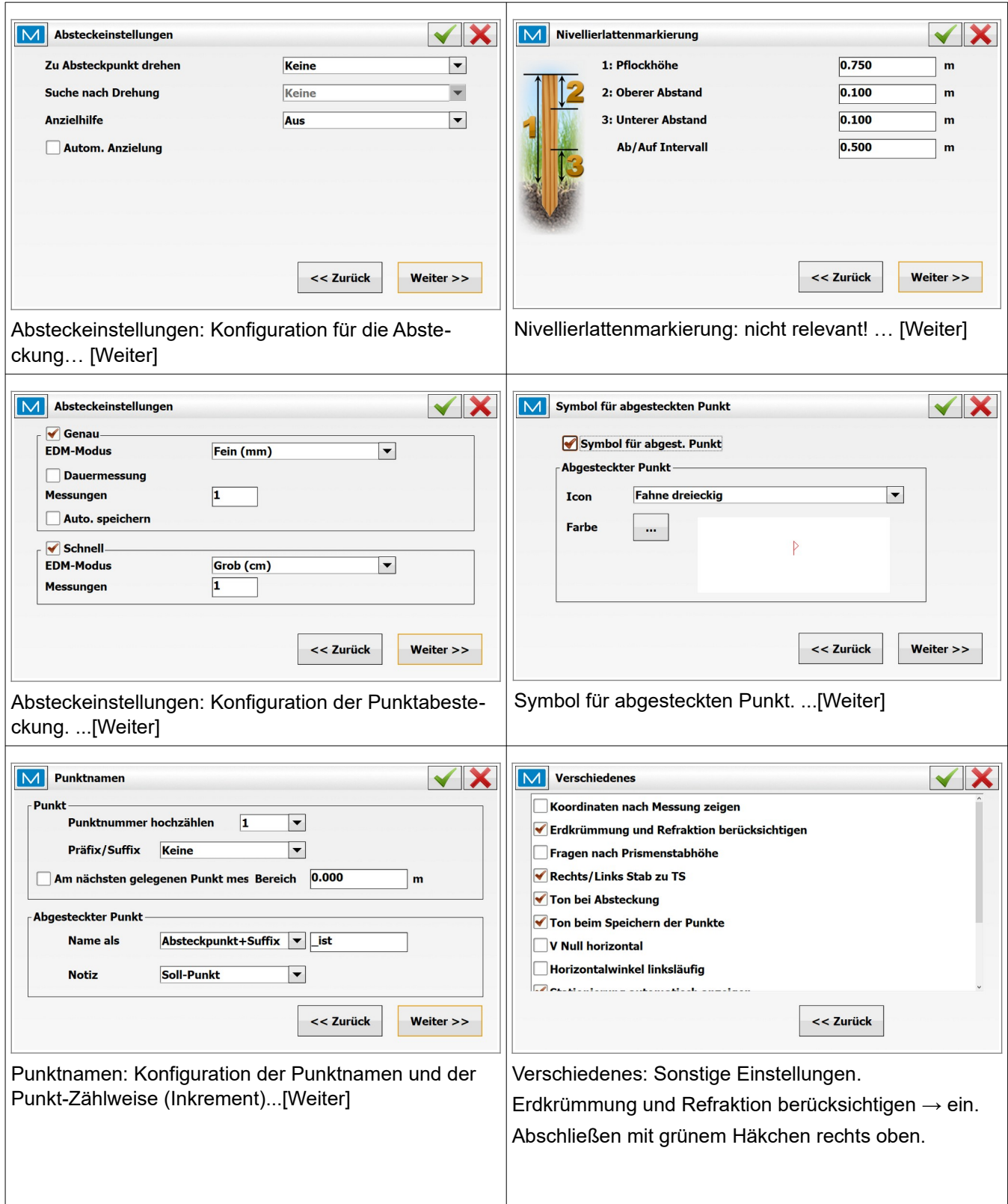

## <span id="page-19-1"></span> **4.5 Messung**

### <span id="page-19-0"></span> **4.5.1 Allgemeine Vorbereitungen**

- **Akkus laden**
- **Ein MAGNET Field Projekt vorbereiten**
- **T** Totalstation aufbauen, einschalten und horizontieren
- **Feldrechner einschalten und MAGNET Field starten**
- **Unter Verbinden in MAGNET Field das optische Profil "GT1003 ROBOTIK"** auswählen und auf "Verbinden" klicken

#### <span id="page-20-1"></span> **4.5.2 Feldrechner einschalten und MAGNET Field starten**

- **Feldrechner einschalten**
- **MAGNET Field über das Startmenü oder** über das Magnet Field Desktop-Icon starten
- **Neues Projekt erstellen oder vorbereiteten** Job laden

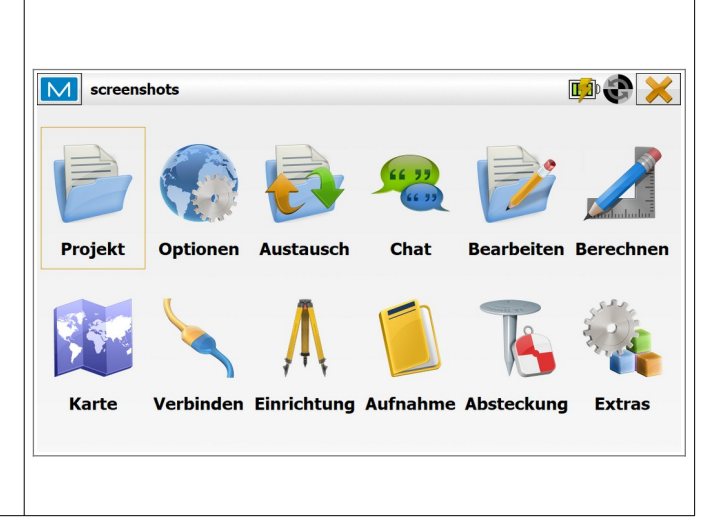

#### <span id="page-20-0"></span> **4.5.3 Projekt öffnen / neues Projekt erstellen**

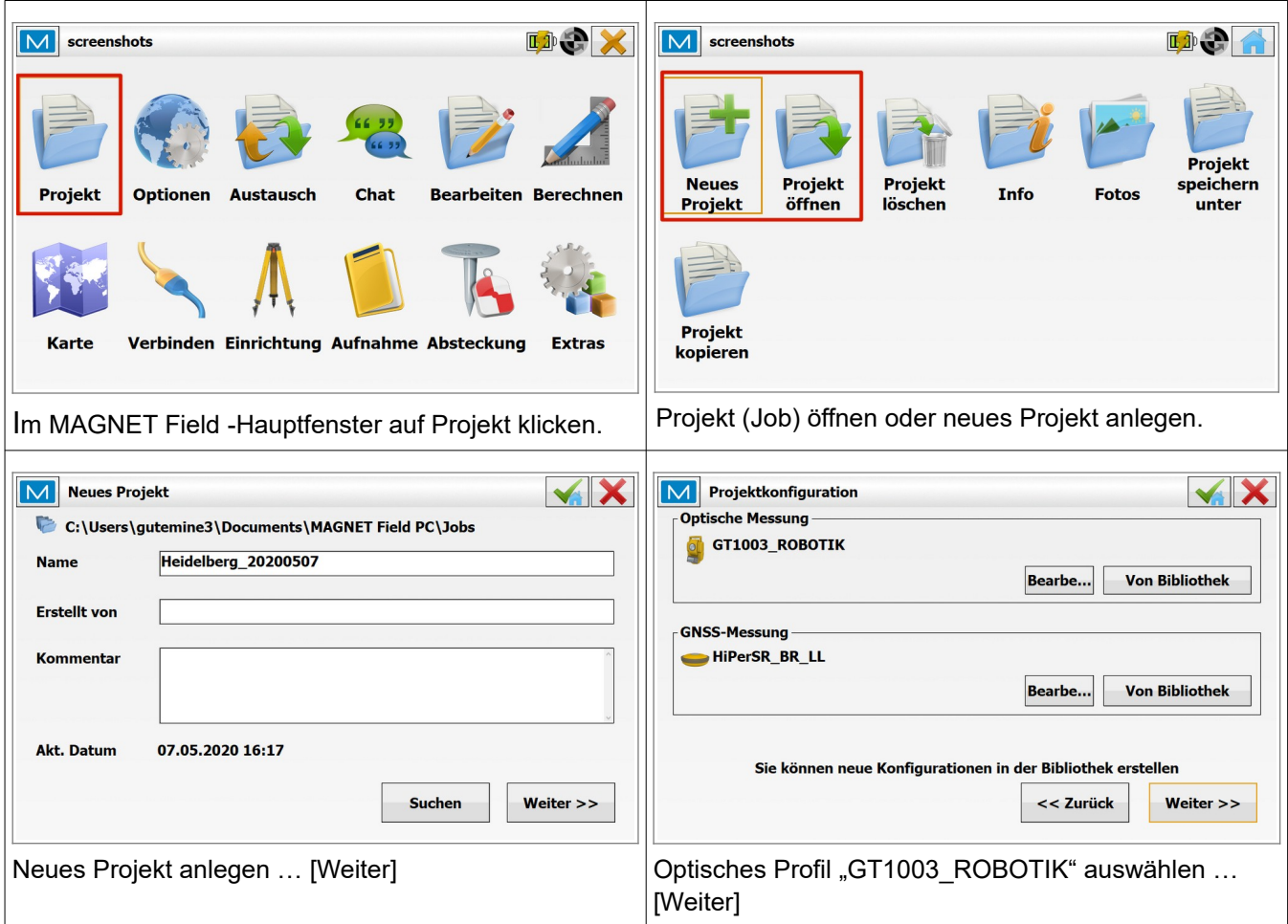

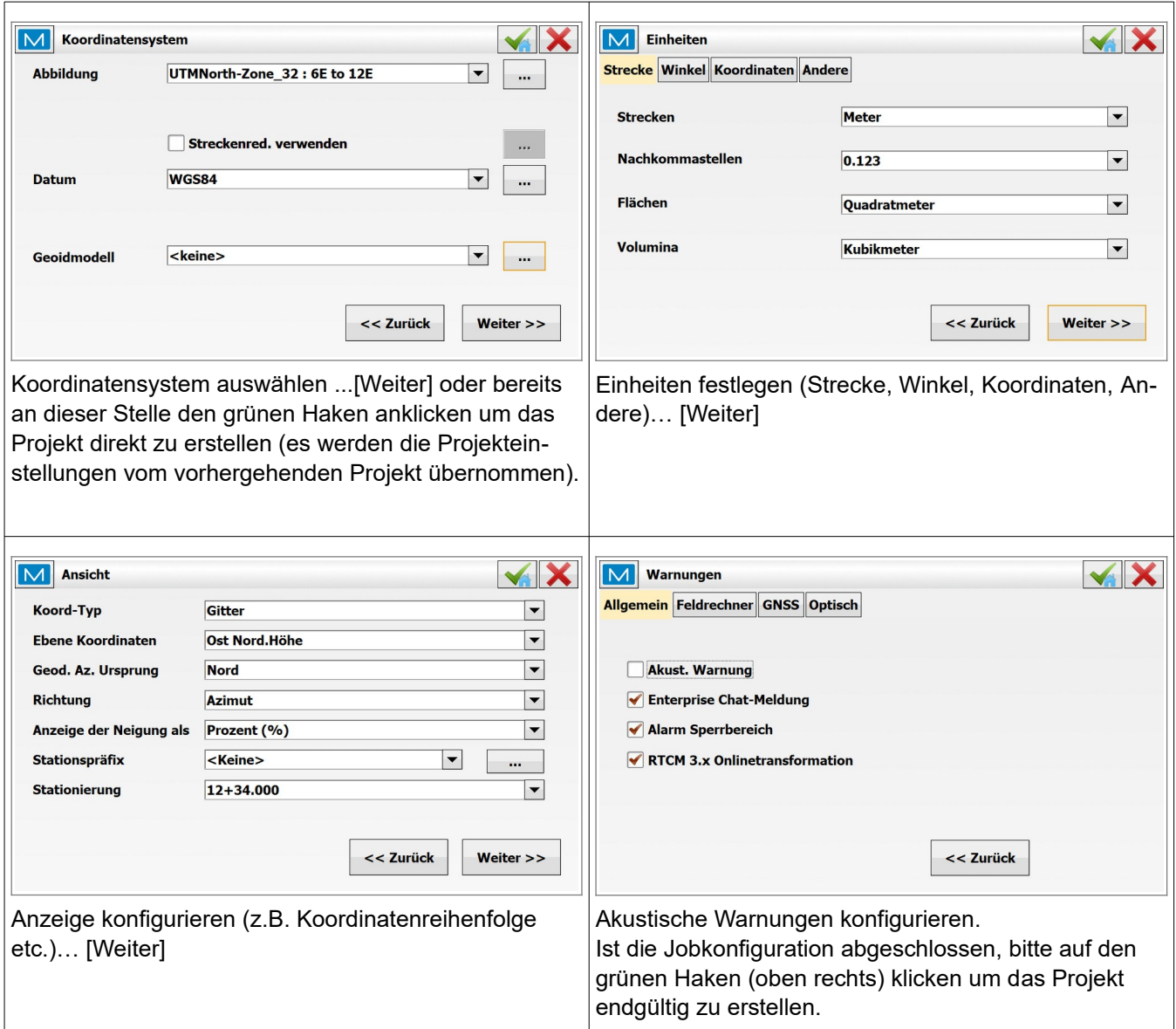

#### <span id="page-21-0"></span> **4.5.4 Verbindung zur Totalstation aufbauen / stationieren**

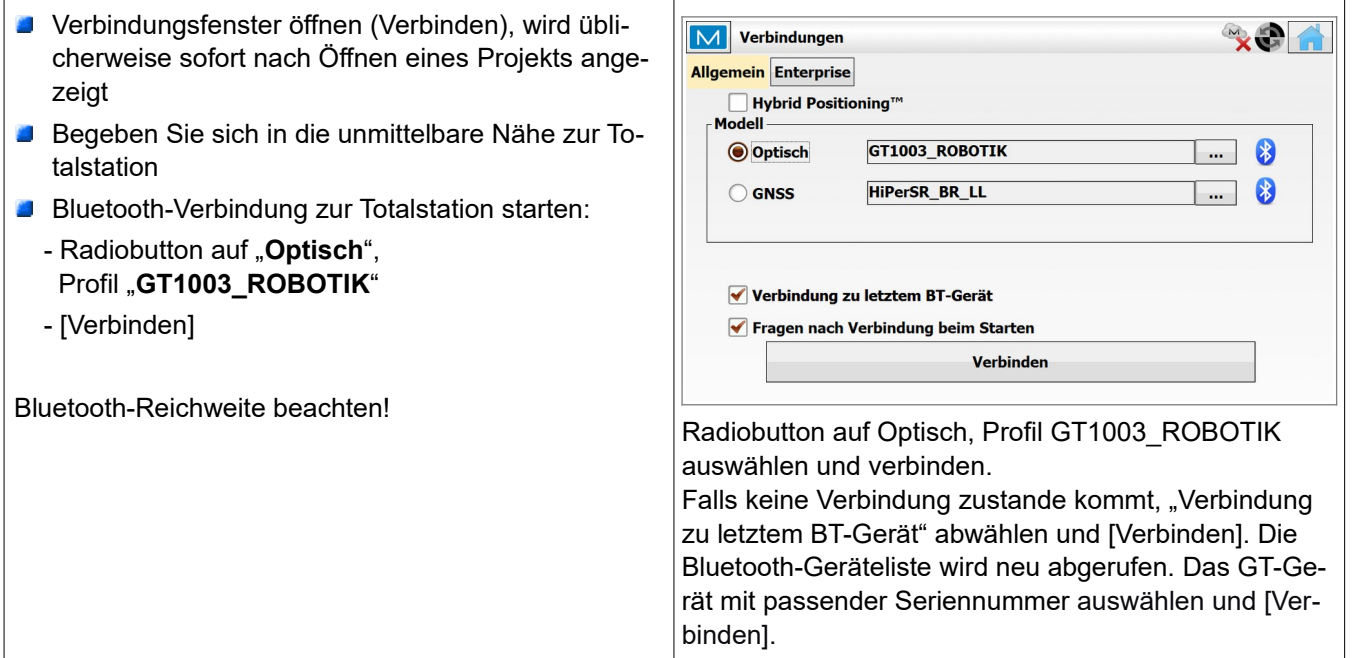

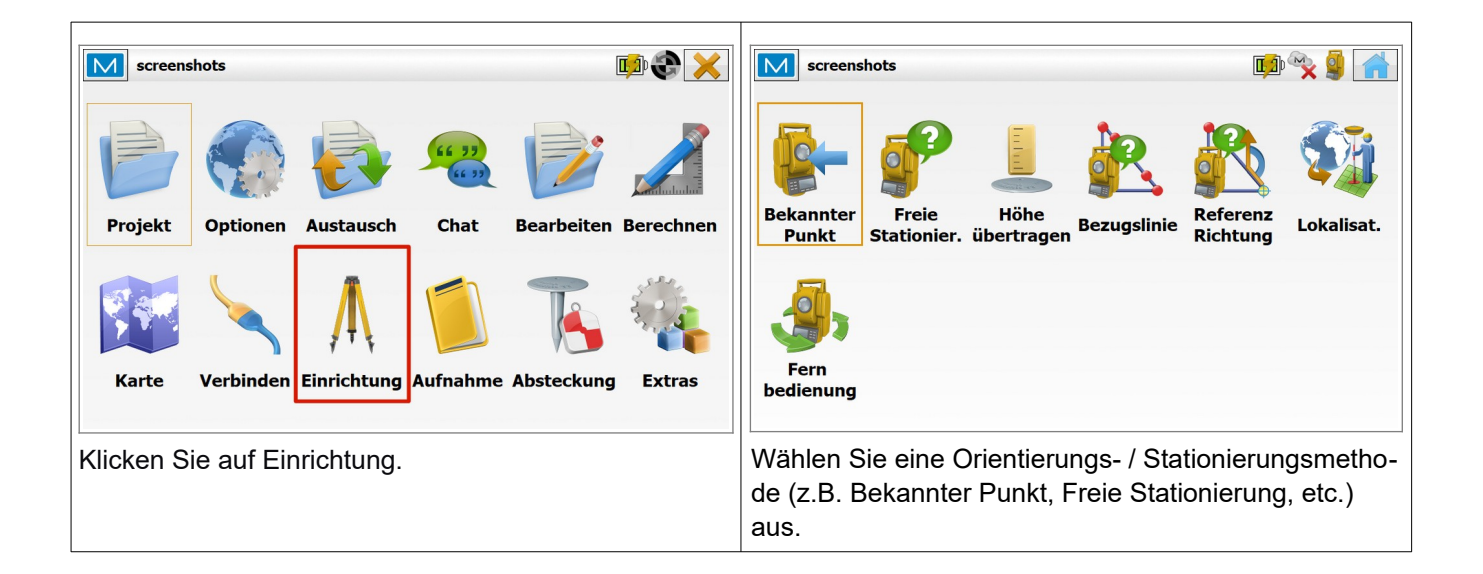

#### <span id="page-22-0"></span> **4.5.5 Totalstation orientieren / stationieren und messen**

Die allgemeinen Arbeitsabläufe bzgl. Orientierung und Stationierung der Totalstation orientieren sich an den üblichen Methoden und sind nahezu selbsterklärend. Sie sind nicht Gegenstand dieser Kurzanleitung.

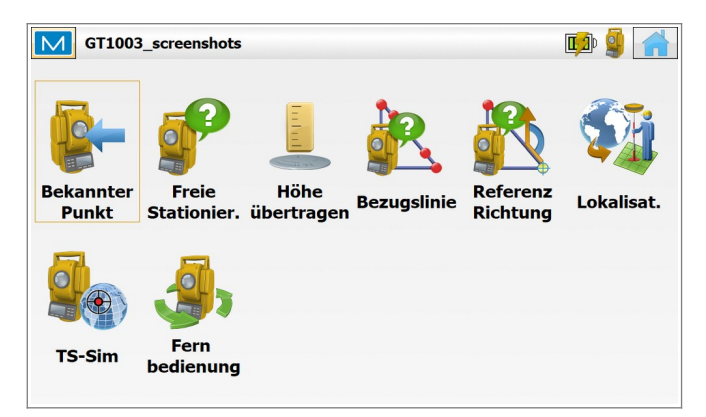

Der Menüpunkt **Fernbedienung** erlaubt es, die Totalstation via Remote Control vom Feldrechner aus zu bewegen, ähnlich wie mit einem Joystick.

Der Ablauf der Punktaufnahme mit der motorisierten GT ist nahezu identisch mit dem der nichtmotorisierten OS. Durch die Motorisierung der Totalstation GT und durch das automatische Prismentracking befinden sich einige neue, zusätzliche Icons in der oberen Funktionsleiste.

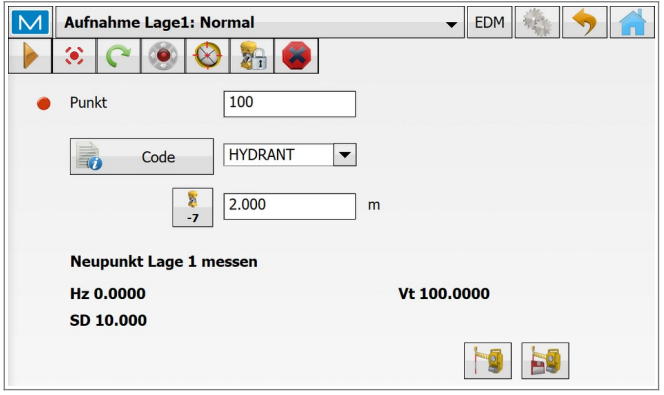

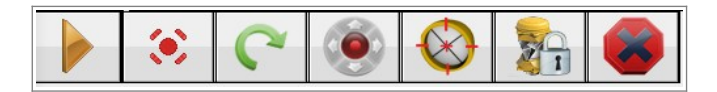

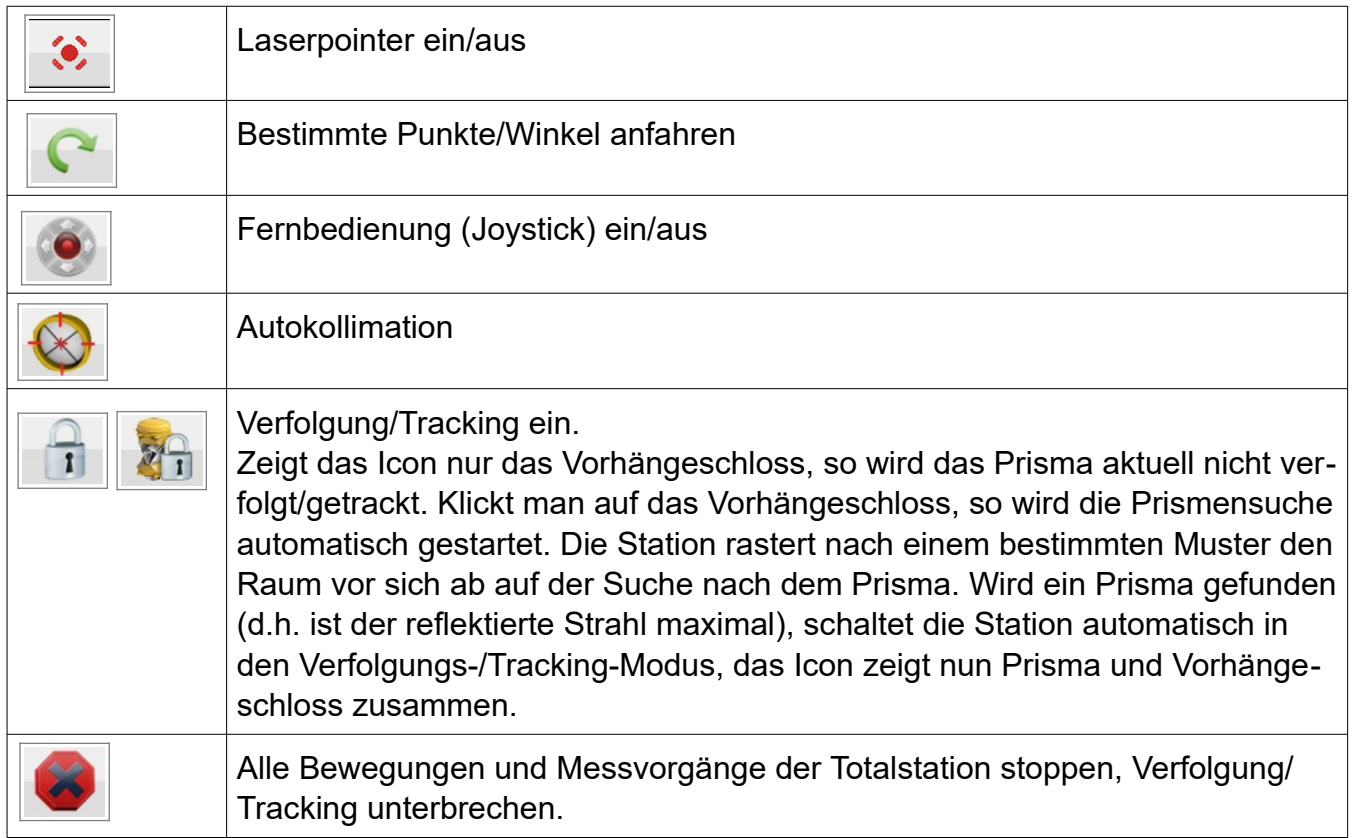

#### **Messung beenden**

Beenden Sie die Messung, in dem Sie im Verbindungsfenster ( **> Verbindungen**) die Verbindung trennen (die Totalstation wird "gestoppt"). Danach wird die Totalstation über den Power-Button an der Geräteseite ausgeschaltet.

# <span id="page-24-0"></span> **5 Schnelldurchgang**

- **Topcon Totalstation auf Stativ aufbauen und horizontieren**
- Instrumentenhöhe bestimmen (Boden → Kippachsmarkierung Geräteseite)
- Feldrechner starten, MAGNET Field starten, Job aufrufen/erstellen
- **Dian Deptisches-Profil "GT1003\_ROBOTIK" auswählen**
- **Prismenstabhöhe kontrollieren**
- **Mit der Totalstation GT via Bluetooth verbinden (Verbindungen)**
- Einrichtung > Fernbedienung, Richtung ggf. anpassen und "Vorhängeschloß" für Verfolgung klicken
- Einrichtung Stationierung (Stationierungsmethode Bekannter Punt, Freie Stationierung, etc.) wählen
- Standpunktbezeichnung (z.B. 5000) eintragen und Instrumentenhöhe eintragen
- **D** Orientierung / Stationierung wie von Topcon OS bzw. MAGNET Field Onboard gewohnt durchführen, kontrollieren und annehmen.
- Die Totalstation GT ist messbereit

# <span id="page-25-2"></span> **6 Topcon Hybrid Positioning®**

Topcon Hybrid Positioning® ist eine Technologie, die es dem Anwender ermöglicht, GNSS-Empfänger und Robotikstation zeitgleich in einem MAGNET Field Projekt zu verwenden. Der Anwender ist somit in der Lage, nach erfolgreicher "Hybrid-Stationierung" völlig nahtlos zwischen den Gerätetypen GNSS und Totalstation hin- und herzuschalten. Die Totalstation kann am bestmöglichen Standort aufgebaut werden, völlig unabhängig von der Existenz und Lage von Festpunkten.

Durch den GNSS-Empfänger am Prismenstab können jederzeit beliebig viele "neue" Festpunkte erstellt werden. Die Freie Stationierung erfolgt ohne jegliche Umbauarbeiten durch zeitnahe Doppelmessungen von identischen Punkten durch GNSS-Empfänger und Totalstation. Nach erfolgreicher Stationierung kann der Anwender, je nach Situation, den am besten geeigneten Gerätetyp verwenden. Messpunkte zu denen keine direkte Sichtverbindung besteht (z.B. verdeckt durch Mauern, Hecken etc.) werden mittels GNSS-Empfänger bestimmt, Messpunkte die über keine freie Sichtverbindung zum Himmel verfügen (z.B. Abschattung durch Laub, unter Felsvorsprüngen/Dächern, etc.) werden mittels Totalstation bestimmt.

Sollte die Totalstation das Prisma verlieren (Prismentracking reißt ab), so kann das Prisma blitzschnell über die GNSS-Position des Hybrid-Stabs wiedergefunden werden.

## <span id="page-25-1"></span> **6.1 Aufbau Hybrid-System**

Der GNSS-Empfänger (Rover) muss zu Beginn der Hybrid-Vermessung zusammen mit

einem speziellen Hybrid-Adapter auf den Robotikstab aufgeschraubt werden. Der GNSS-Empfänger sitzt dadurch in definiertem Abstand über dem Topcon 360°-Prisma ATP-1.

**Achtung: Verwenden Sie für Hybrid-Messungen immer nur den original Topcon Robotik-Stab mit Hybrid-Adapter.** Bei Verwendung anderer Stäbe kann es durch abweichende Höhenbeschriftungen zur Aufnahme falscher Absoluthöhen kommen.

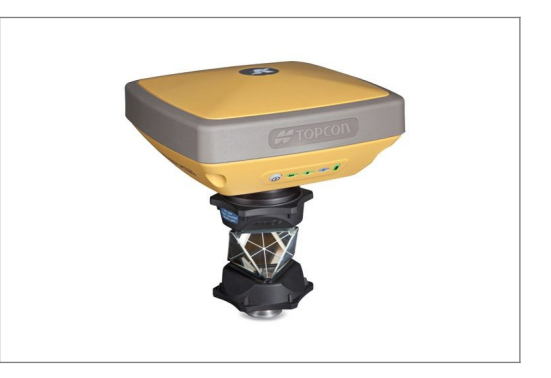

Grundvoraussetzung für ein funktionierendes Hybridsystem ist die gleichzeitige Verbindung der Geräte via Bluetooth.

# <span id="page-25-0"></span> **6.2 Konfiguration Hybrid-System**

Die Hybrid-Konfiguration ist eine Kombination aus zwei einzelnen MAGNET Field Profilen (GNSS und Totalstation), die Verknüpfung der Profile erfolgt im Verbindungsfenster in MAGNET Field.

Zum Aktivieren des Hybrid-Modus muss die Hybrid Positioning® Checkbox im MAGNET Field Verbindungsfenster angehakt werden.

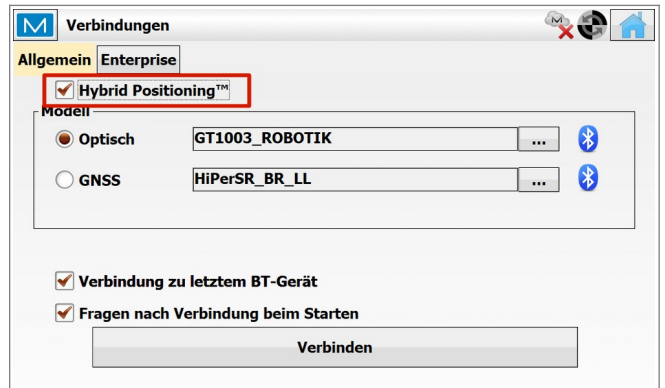

Die bereits beschriebenen GNSS- und Totalstations- Profile können für den Hybrid-Betrieb verwendet werden:

- Optisches Profil, z.B.: GT1003\_ROBOTIK
- <span id="page-26-0"></span>GNSS-Profil: HiPerSR\_Rover\_NTRIP oder HiPerSR\_BR\_RTK

### **6.3 Hybrid-Stationierung und Punktaufname**

Prinzipiell unterscheidet sich die Freie Stationierung im Hybrid-Betrieb nur dadurch, dass nach jeder optischen Messung (Totalstationsmessung) direkt auch eine GNSS-Messung durchgeführt werden muss.

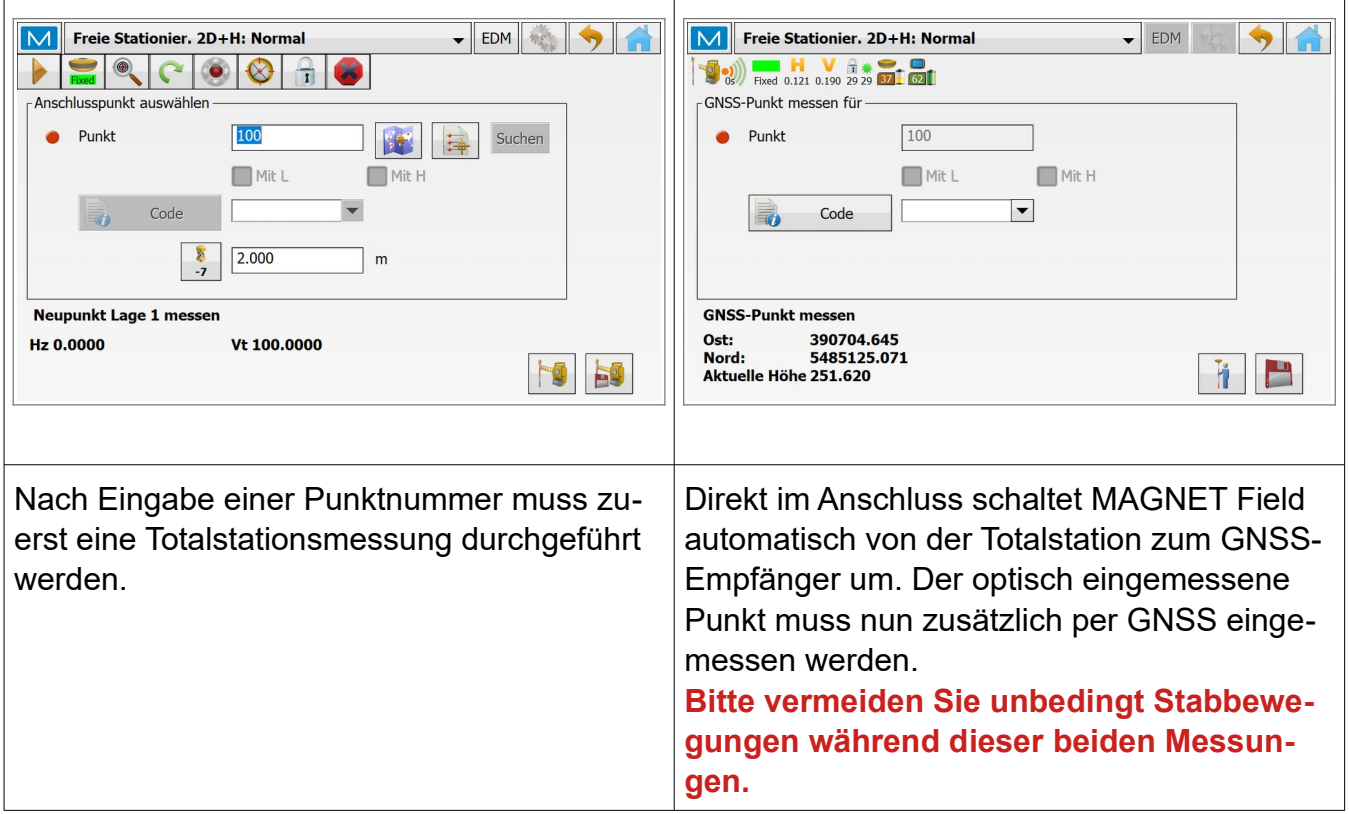

Wie auch bei der "normalen" Freien Stationierung sollten mindestens drei Punkte eingemessen werden. Nach Kontrolle der Stationierungsergebnisse (Restklaffen) kann die Stationierung angenommen oder weitere Punkte hinzugemessen werden. Die Hybrid-Stationierung ist nun abgeschlossen, das System ist einsatzbereit.

Nach erfolgreicher Hybrid-Stationierung zeigt die obere Funktionsleiste bei der Punktaufnahme mit der Totalstation Topcon GT zwei weitere Symbole an:

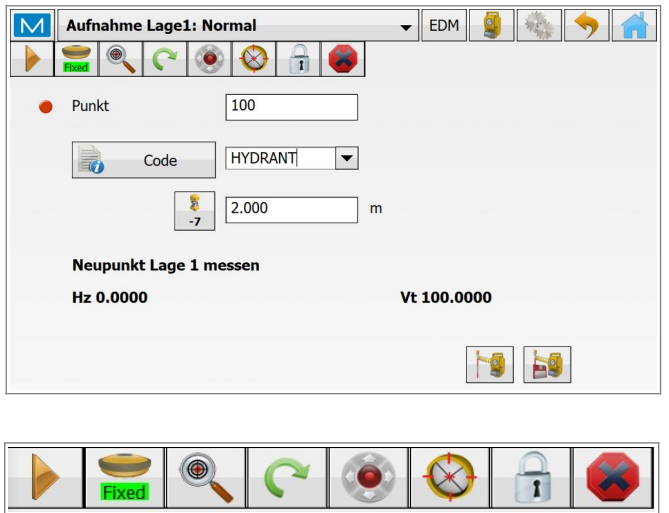

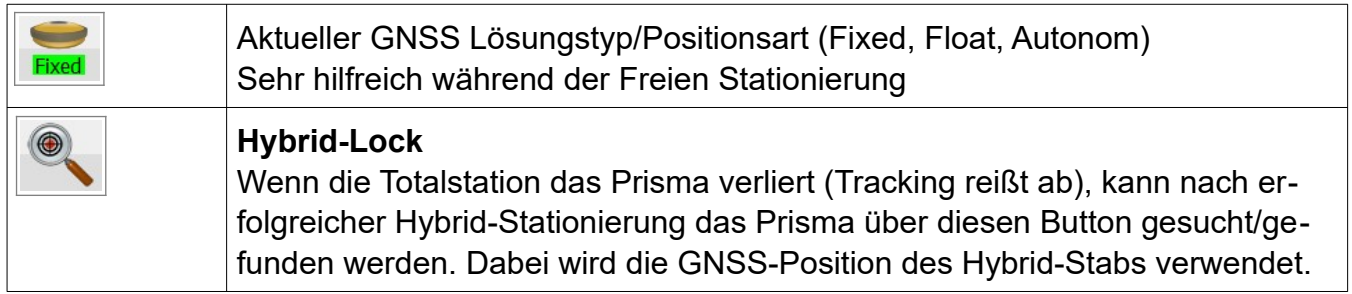

#### <span id="page-27-0"></span> **6.3.1 Umschalten zwischen Totalstation und GNSS**

MAGNET Field zeigt oben rechts im Hauptmenü den aktuellen Gerätetyp an. Das Icon hat die Funktion eines Schalters, durch Klicken darauf kann der aktuelle Gerätetyp von GNSS zu Totalstation und umgekehrt gewechselt werden (Hybrid Switch).

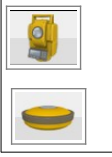

Aktueller Gerätetyp: Totalstation (klicken zum Umschalten)

Aktueller Gerätetyp: GNSS (klicken zum Umschalten)

# <span id="page-28-1"></span> **7 Troubleshooting**

Die beiden GNSS-Empfänger, die Totalstation, der Feldrechner und die Software MAGNET Field sind bereits speziell vorkonfiguriert, d.h. das System sollte exakt wie in der Anleitung beschrieben reagieren und funktionieren. Sollten dennoch Probleme auftreten, so finden Sie hier eine kleine Übersicht mit Lösungen für die gängigsten Probleme:

# <span id="page-28-0"></span> **7.1 Keine LongLINKTM Verbindung zwischen Basis und Rover**

**U** Verbinden Sie sich via Bluetooth mit der Basis

Sie die Basis neu und kontrollieren Sie erneut.

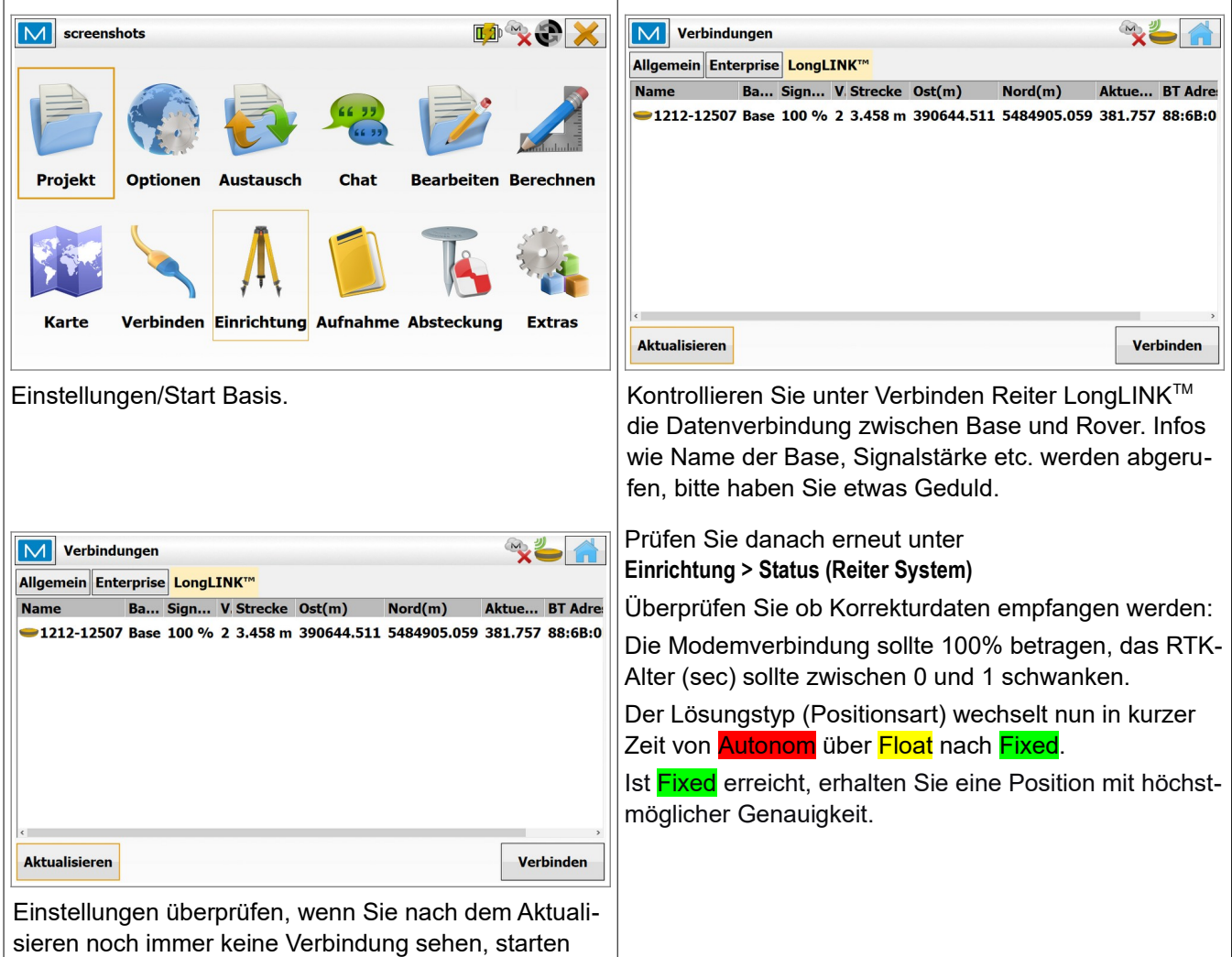

© Dr. Bertges Vermessungstechnik \* [www.drbertges.de](http://www.drbertges.de/) \* [info@drbertges.de](mailto:info@drbertges.de) \* Tel. 06385-925592 Seite 29

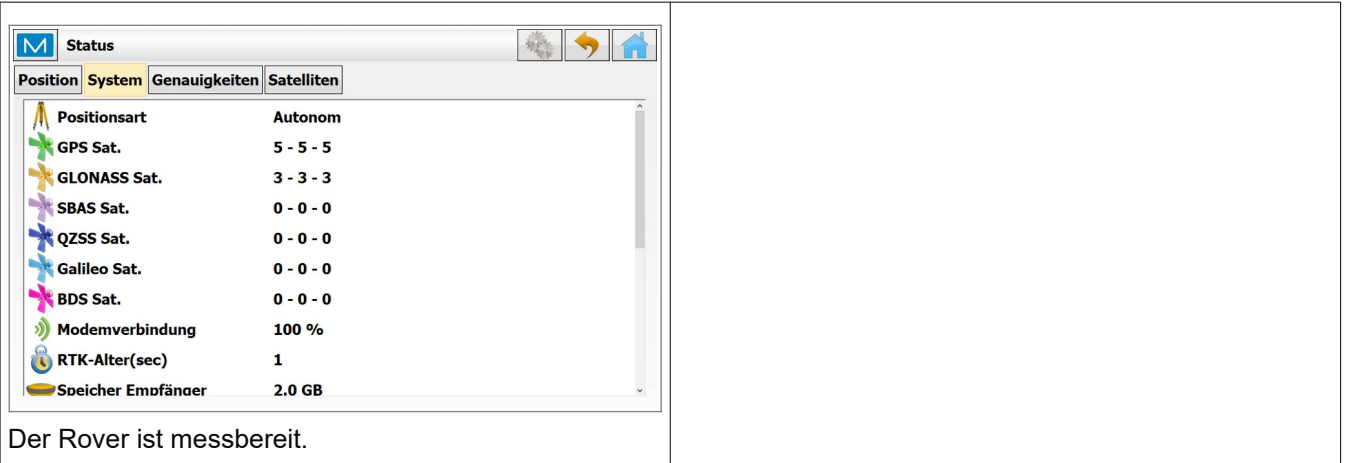

# <span id="page-29-1"></span> **7.2 Keine Bluetoothverbindung zwischen Feldrechner und Basis/Rover**

- Das Gerät befindet sich außerhalb der Bluetooth-Reichweite
- Geräteliste erneut abrufen und Gerät aus Liste auswählen (Kein Bluetooth-PIN erforderlich)
- Das Bluetooth-Modul am Feldrechner ist deaktiviert. Bluetooth aktivieren.

# <span id="page-29-0"></span> **7.3 Keine Bluetoothverbindung zwischen Feldrechner und Totalstation**

- Das Gerät befindet sich außerhalb der Bluetooth-Reichweite
- **B** Geräteliste erneut abrufen und Gerät aus Liste auswählen (Kein Bluetooth-PIN erforderlich)
- Das Bluetooth-Modul am Feldrechner ist deaktiviert. Bluetooth aktivieren.